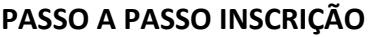

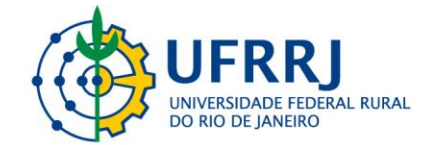

## **I Simpósio Internacional de Tópicos Avançados em Medicina Veterinária da Universidade Federal Rural do Rio de Janeiro**

1. Acesse o link:

[https://sigaa.ufrrj.br/sigaa/public/servicos\\_digitais/extensao/loginCursosEventosExten](https://sigaa.ufrrj.br/sigaa/public/servicos_digitais/extensao/loginCursosEventosExtensao.jsf) [sao.jsf](https://sigaa.ufrrj.br/sigaa/public/servicos_digitais/extensao/loginCursosEventosExtensao.jsf)

2. Inscrições de brasileiros clicar em Entrar com govbr (seta vermelha) e para estrangeiros realizar cadastro (seta verde) e depois entrar com e-mail.

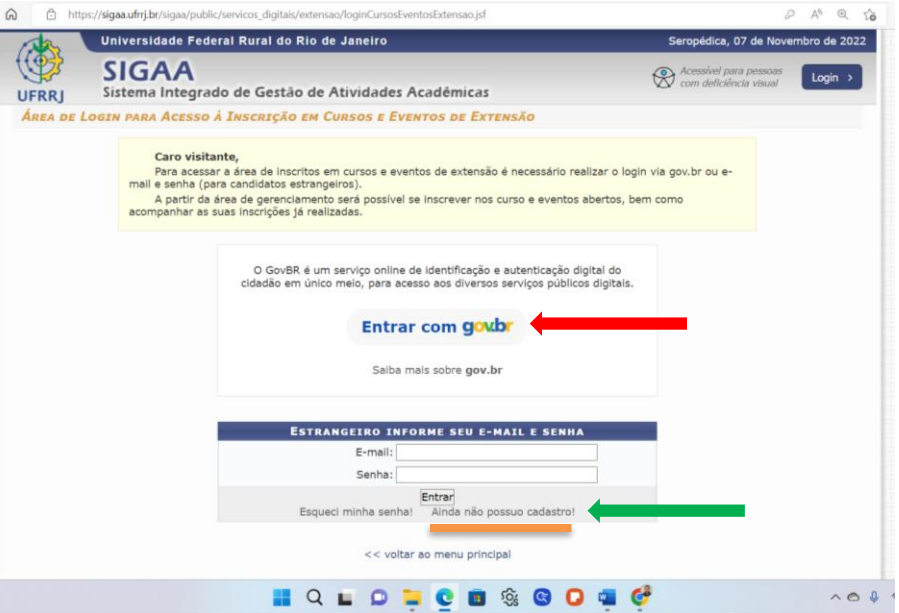

3. Após acessar, você será encaminhado para página abaixo, onde deverá clicar em **Cursos e Eventos Abertos** (seta vermelha)

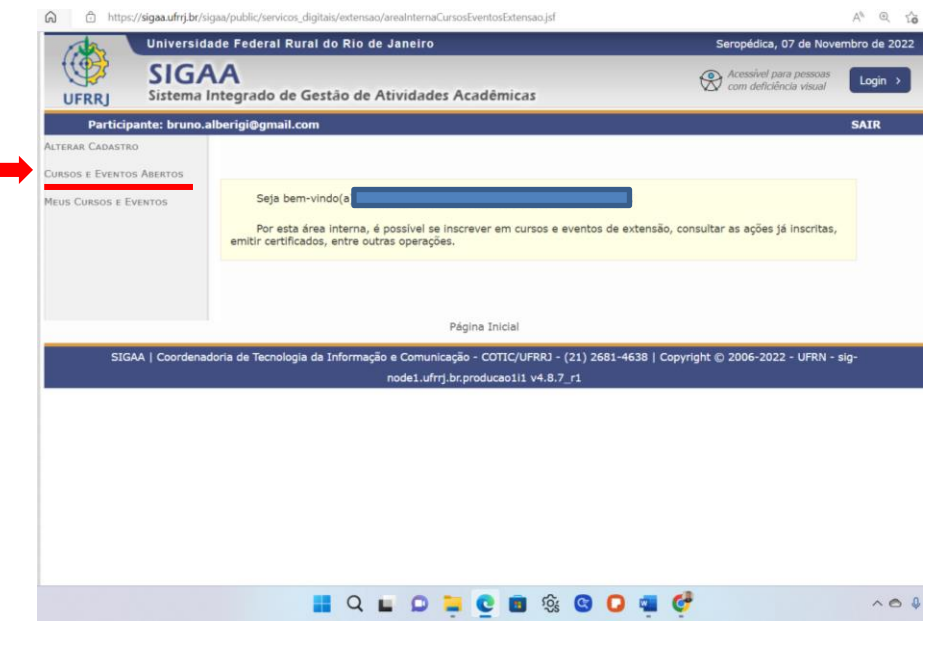

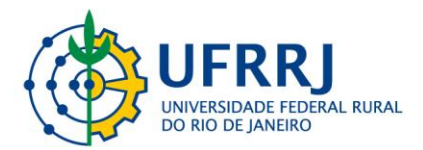

- 4. Depois de entrar com seu cadastro deverá procurar pelo título da Ação (seta vermelha) onde deverá digitar: **I Simpósio Internacional de Tópicos Avançados em Medicina Veterinária da Universidade Federal Rural do Rio de Janeiro** e clicar em filtrar.
- 5. Após filtrar irá aparecer o evento selecionado na parte inferior da tela (seta verde), depois clique na seta verde de **inscrever-se** no canto inferior direito da tela (indicado pela seta azul)

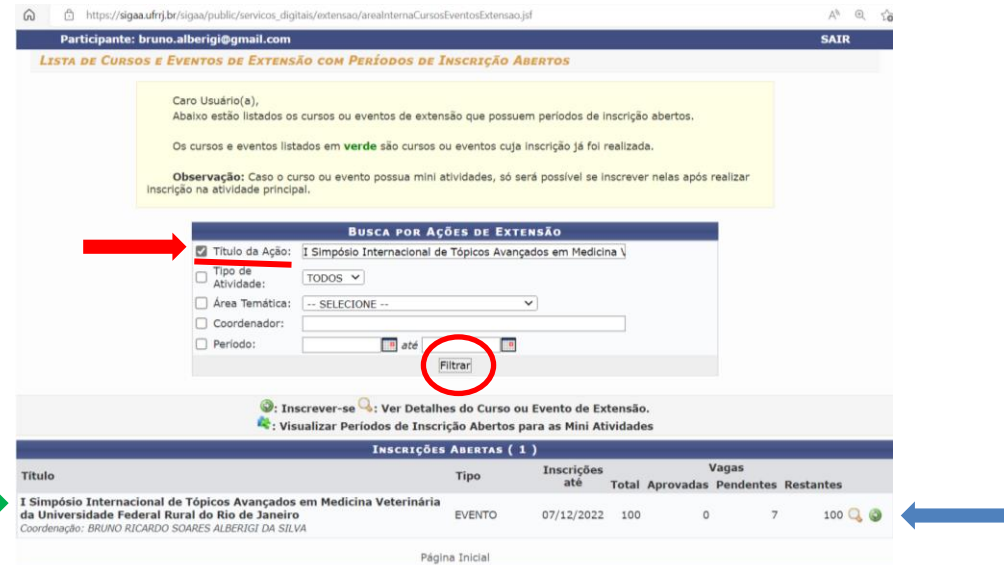

6. Irá aparecer um formulário de inscrição, sendo obrigatório o preenchimento dos itens com uma estrela azul do lado. O item arquivo deve ser deixado em branco. Ao final do formulário clicar em confirmar inscrição.

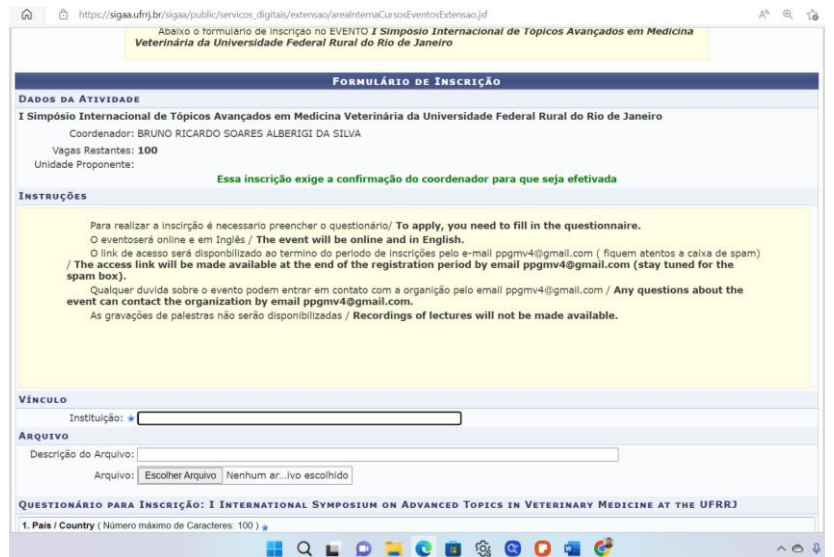

7. Após a inscrição aguardar a confirmação da inscrição por email, após a confirmação do coordenador do evento. A confirmação será enviada para o email cadastrado no sistema.